## **Как подать заявление о голосовании по месту нахождения на портале государственных и муниципальных услуг на Выборах Президента Российской Федерации 17 марта 2024 года?**

## **Через приложение на телефоне**

## 1. Зайдите в свой личный кабинет в приложении **ГОСУСЛУГИ** на телефоне

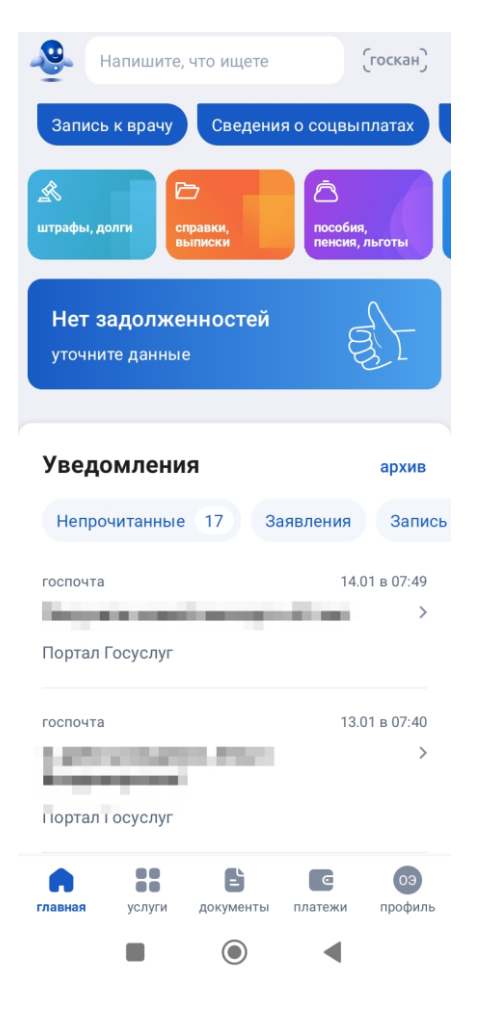

2. Нажмите на баннер **ВЫБОРЫ** (ниже) на главной странице

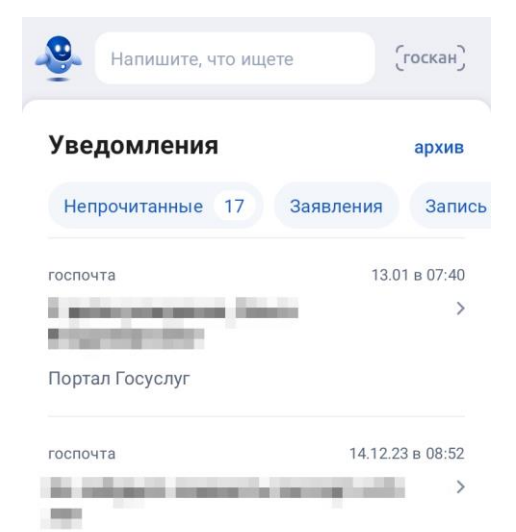

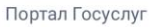

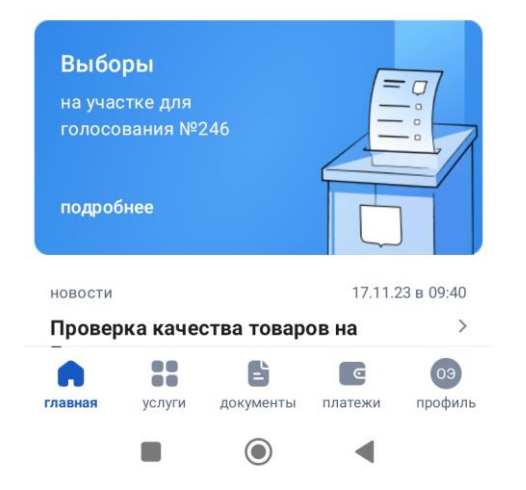

3. Нажмите на кнопку **ВЫБРАТЬ УЧАСТОК**

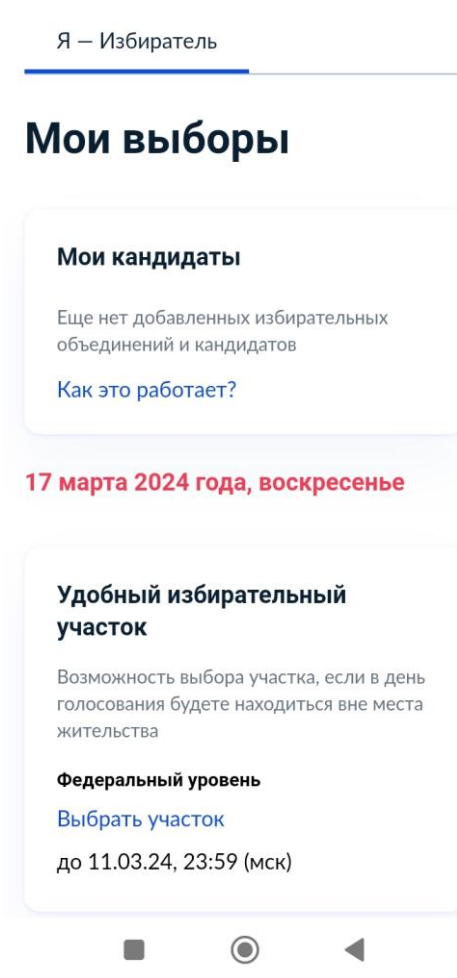

4. Для подачи заявления по месту нахождения нажмите **НАЧАТЬ**

5. Если ваш адрес регистрации по месту жительства не введен в приложении, то необходимо добавить адрес нажав кнопку **РЕДАКТИРОВАТЬ**

**< Назад** 

Подтвердите адрес

Добавьте адрес

Адрес постоянной регистрации

нужен для отправки заявления.

заявлениях не придется вводить

Верно

 $\odot$ 

Этот адрес сохранится в

профиле, и в будущих

Редактировать

его заново

 $\blacksquare$ 

0

жительства

регистрации по месту

закрыть

6. Подтвердите адрес по месту регистрации

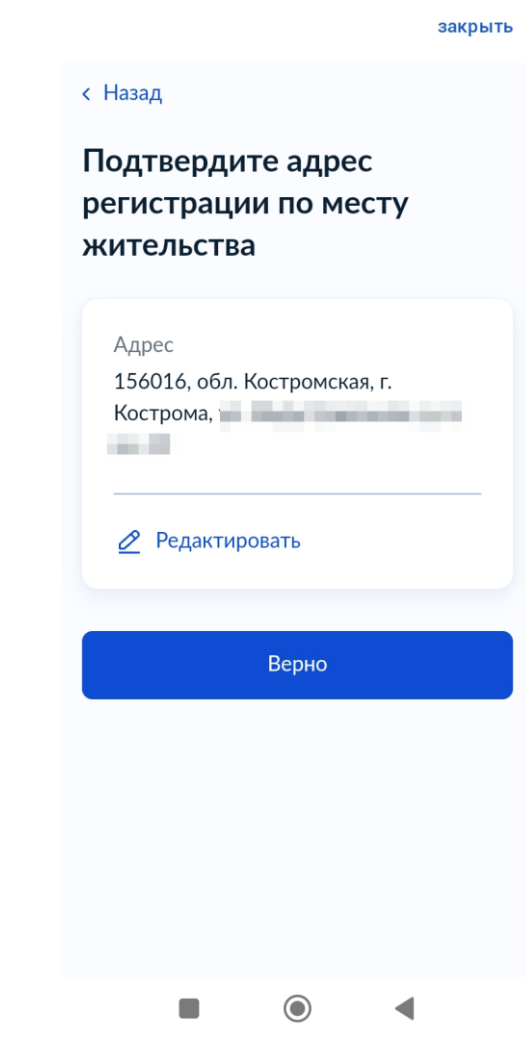

закрыть

Выбор избирательного участка на Выборах Президента Российской Федерации

Если в день голосования вы не сможете находиться на своем избирательном участке, то можно проголосовать на любом удобном участке, заранее подав соответствующее заявление

Если ваши планы изменятся, то вы сможете отозвать поданное заявление до 11 марта 2024 года и проголосовать на участке, соответствующем вашему адресу регистрации по месту жительства, или выбрать другой участок

Начать n. ∩

7. Нажмите кнопку **ПРОДОЛЖИТЬ** 8. Проверьте корректность паспортных данных 9. Если данные корректны, то подтвердите их

закрыть

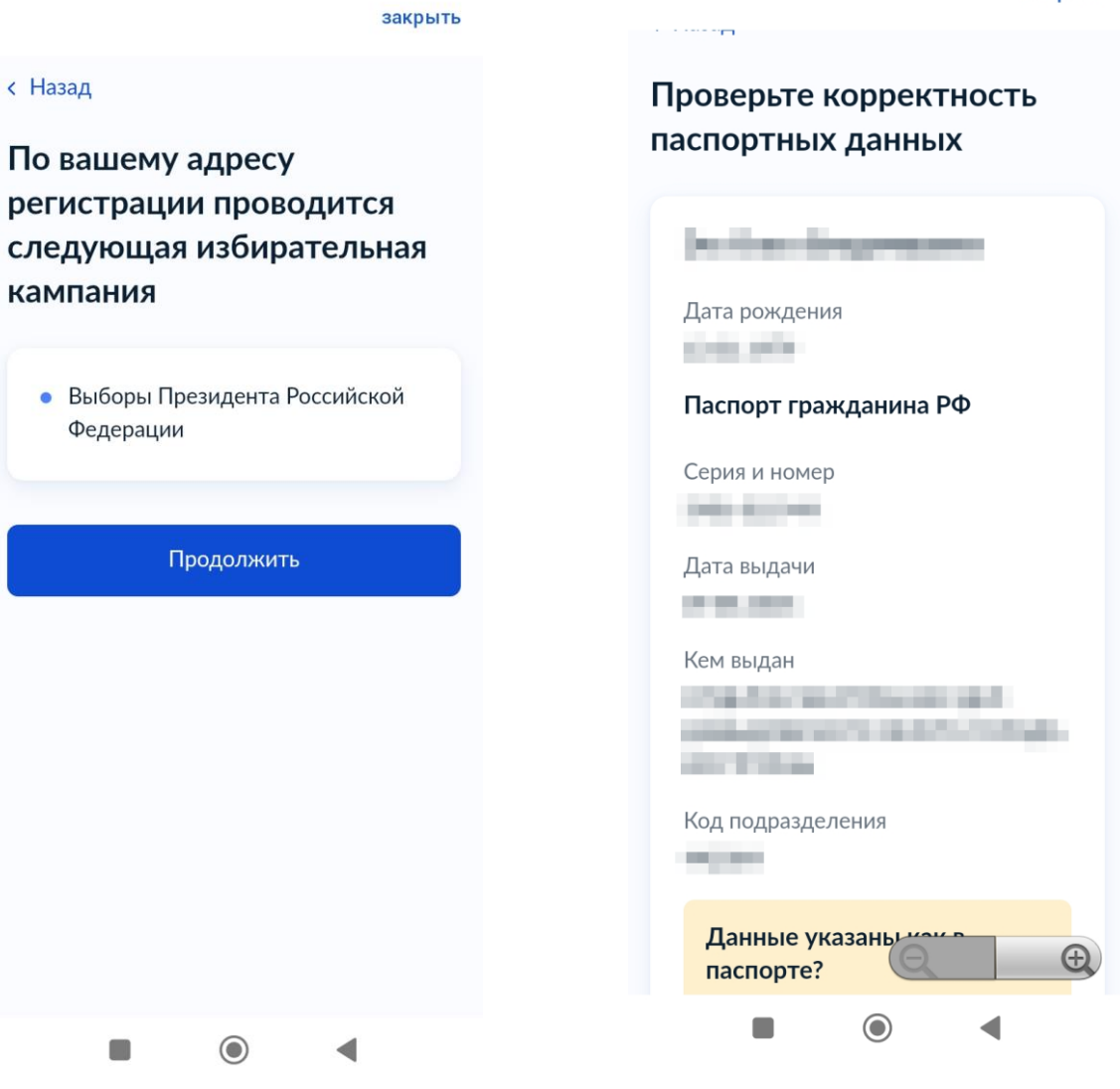

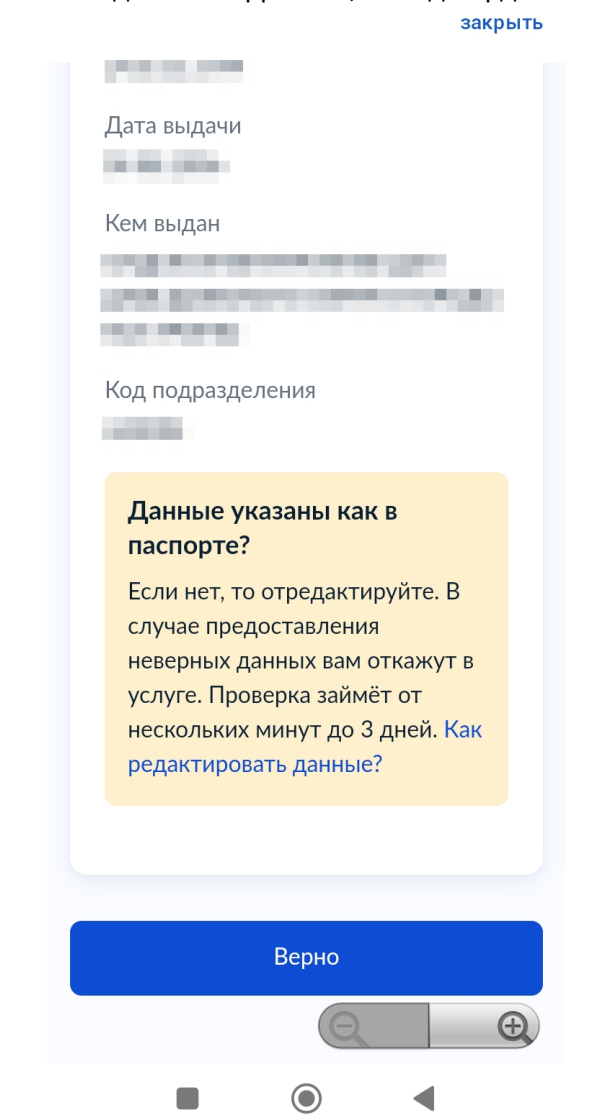

10. Подтвердите номер телефона 11. Введите **любой примерный адрес**, где вы планируется находится в день голосования

12. Выберите на карте избирательный участок, где вы планируете проголосовать с 15 по 17 марта 2024 года

закрыть

 $\bullet$   $\boxed{1}$ 

 $\bullet \equiv$ 

 $\alpha$ 

ул. Войко

BkycBunn

Вкусн и точка COBETCKAR V

**Условия** 

Воскресенская

 $\blacktriangleleft$ 

на Суса

Ó

 $\bullet$ **Topy больница N°1** 

 $\mathbf{C}$ 

 $\bullet$ Волга

 $\bullet$ Филармония

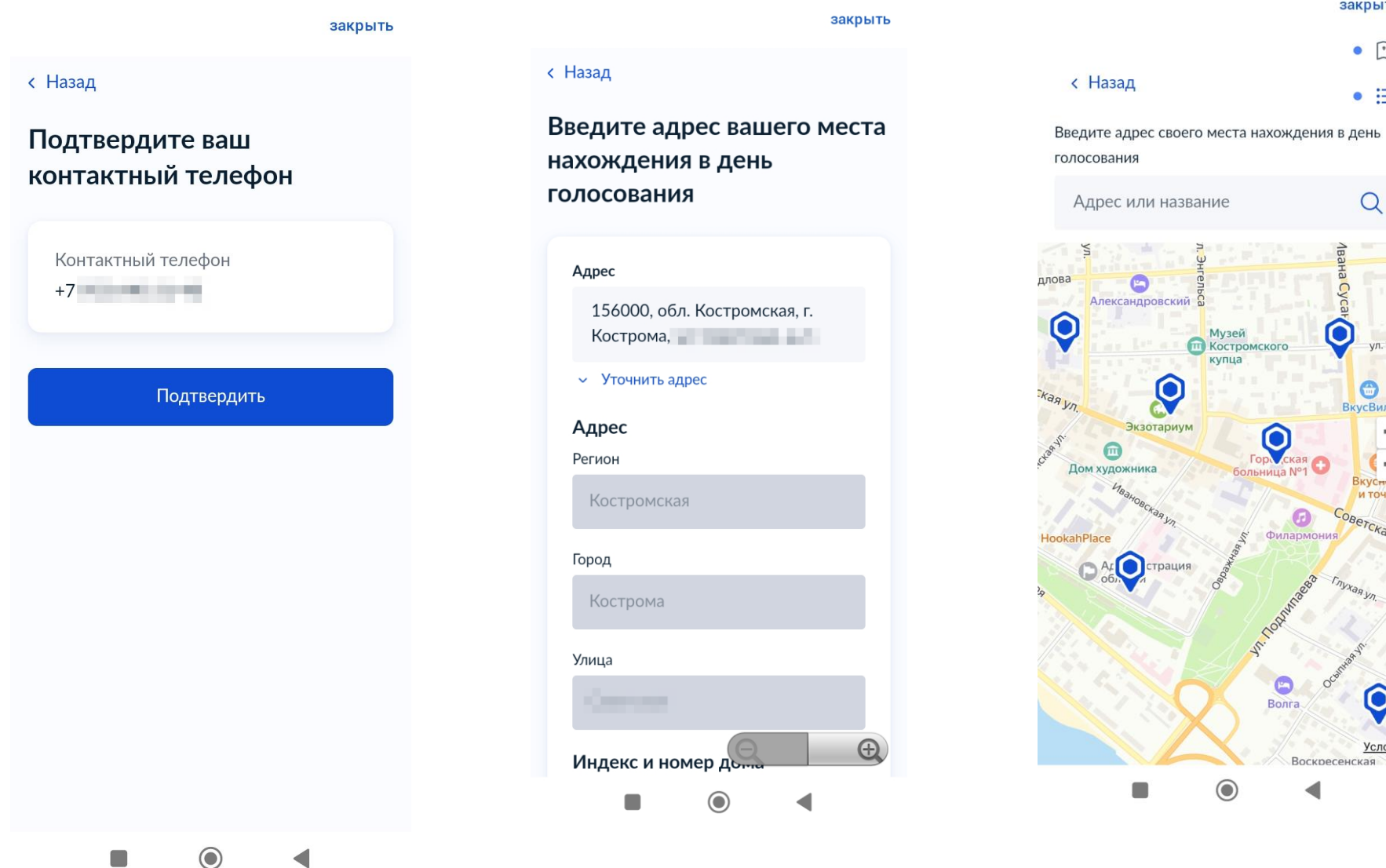

#### 13. Выберите избирательный участок 14. Установите флажки (галочки) 15. Нажмите кнопку ПОЛУЧИТЬ КОД

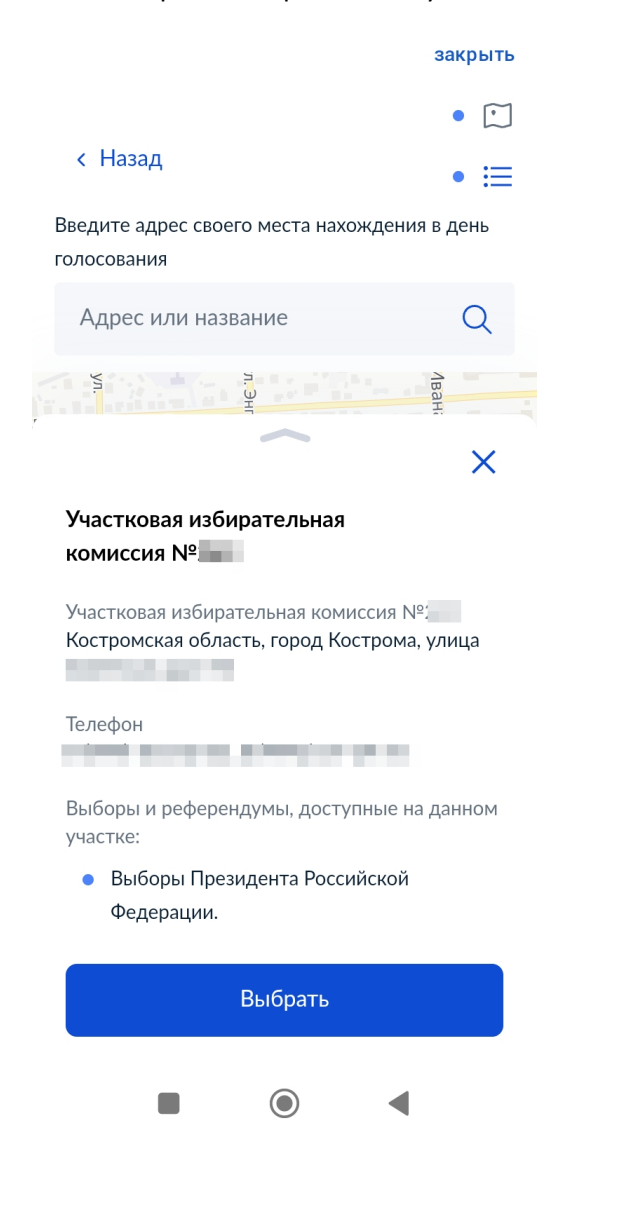

## подтвердите актуальность указанных вами данных

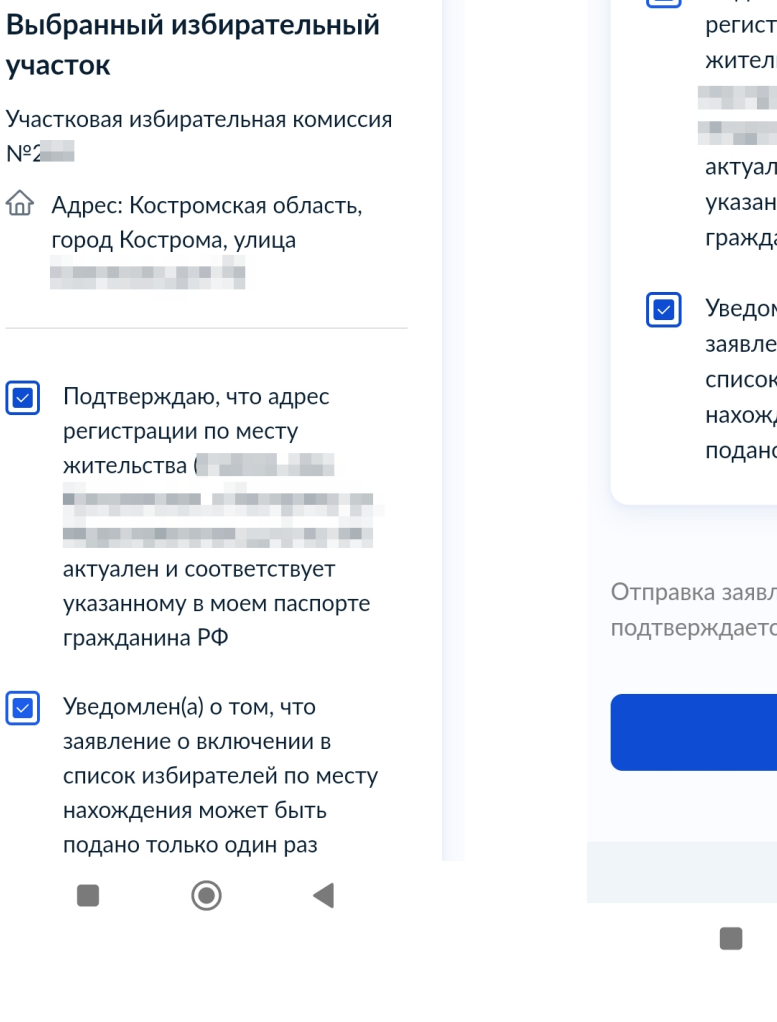

.<br>Waliofariki 1960

закрыть

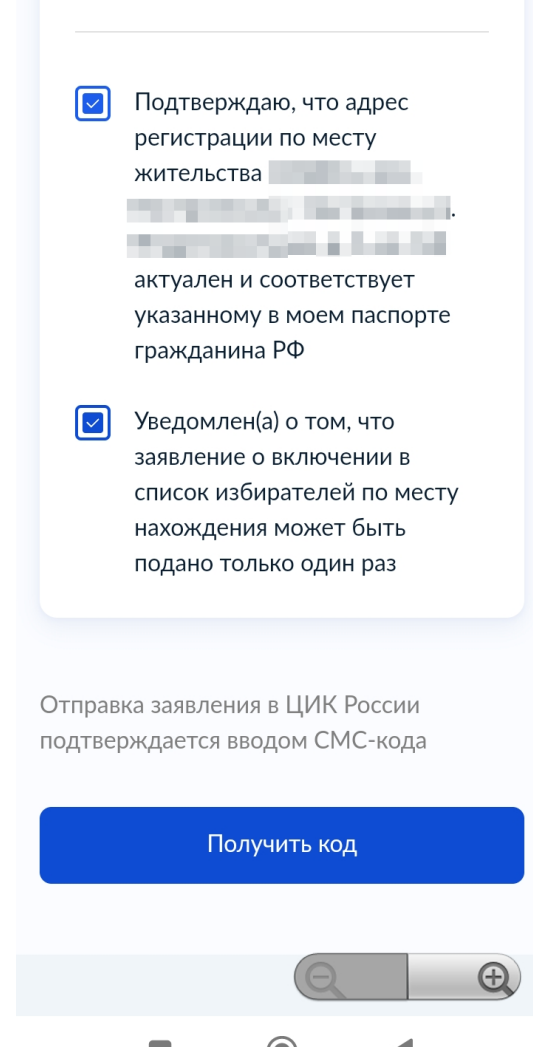

#### закрыть

 $\times$ 

Введите код подтверждения

Код придёт в смс на номер

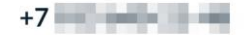

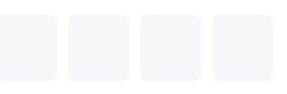

Получить код повторно можно через 04:57

 $\sim$   $^3$ 

 $\odot$ 

◢

# Заявление успешно отправлено

### Что дальше

Дождитесь результата обработки заявления. В случае успешной обработки заявления в ЦИК России вы получите сообщение о приеме заявления и распечатываемую часть с информацией о выбранном участке. Статус можно отслеживать в личном кабинете

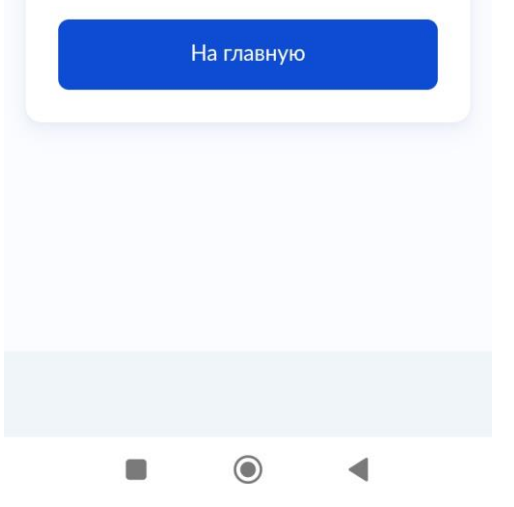

#### закрыть